## 施設予約システム 【予約を確認する】インターネット環境

1 予約確認をクリックします。

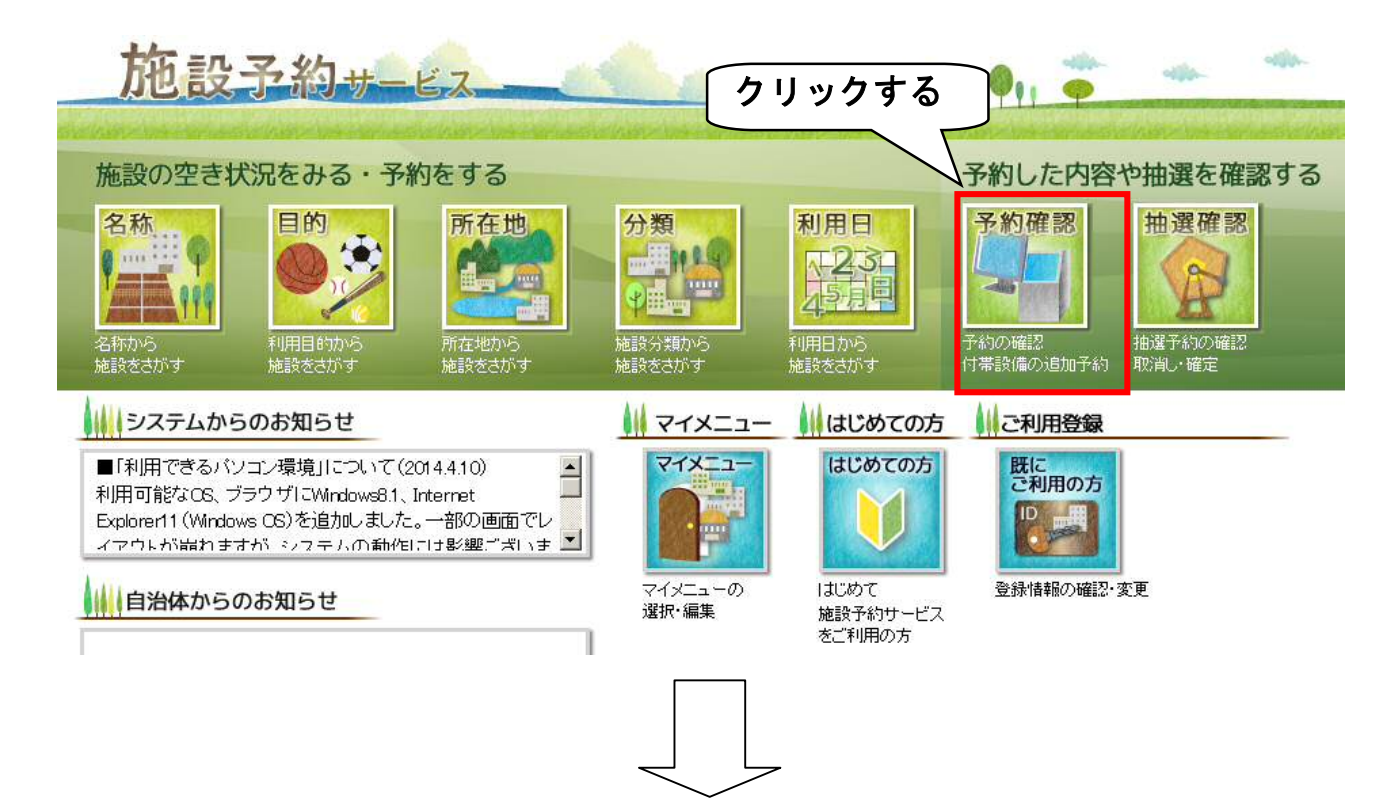

2 予約の検索画面に変わります 利用期間は、6ヶ月以下の期間に絞って検索してください。 必要に応じて期間を選択してください。

予約の検索

予約の確認、付帯設備の追加予約、使用料金の減免申請、使用料金の支払、予約の取消、許可書の発行がで きます。

利用者IDとバスワードを入力して、検索ポタンをクリックしてください。

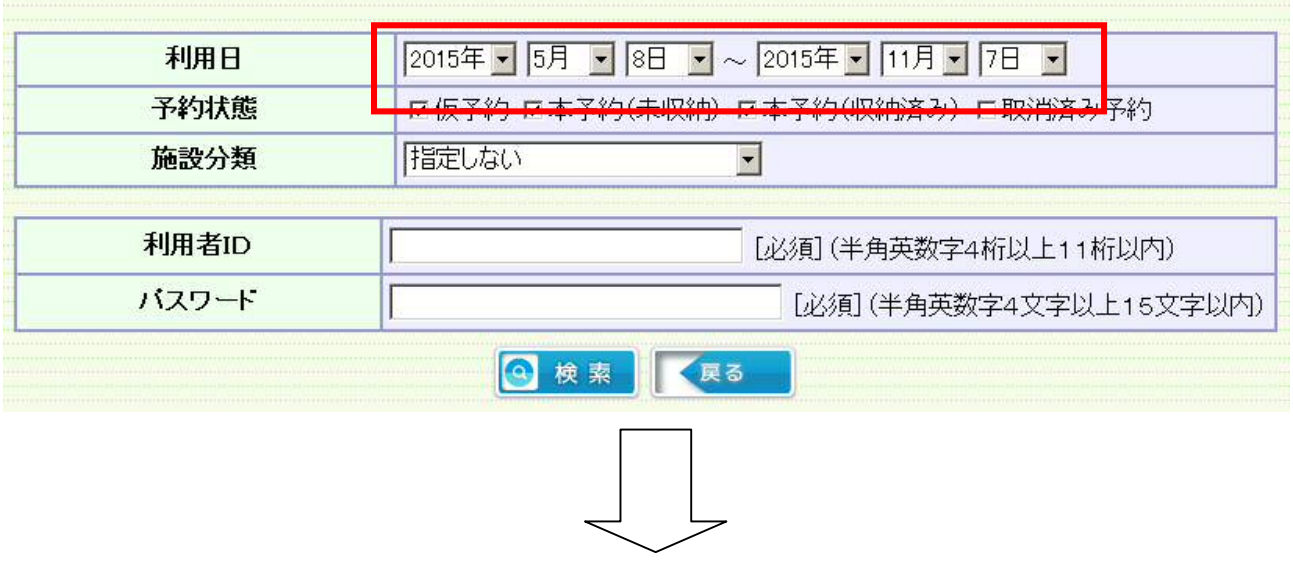

施設予約システム 【予約を確認する】インターネット環境

3 - ① 利用者 IDとパスワードを入力します。 ※パスワードは●で表示されます。 3-② 検索をクリックします。

予約の検索

予約の確認、付帯設備の追加予約、使用料金の<mark>減免申請</mark>、使用料金の支払、予約の取消、許可書の発行がで<br>きます。

利用者IDとバスワードを入力して、検索ポタンをクリックしてください。

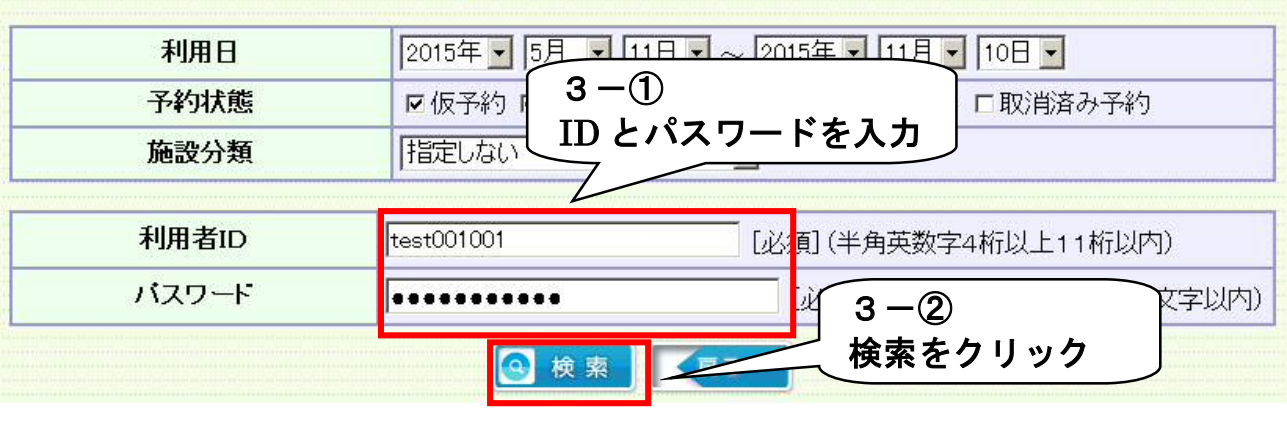

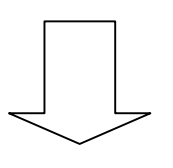

4 予約検索の結果が出てきます。

 インターネット環境から離れる時は、必ずログアウトをクリックしてください。 ※ログアウトしないままだと、次にインターネット環境を使用する人が、予約確 認などできる状態のままになってしまいます。

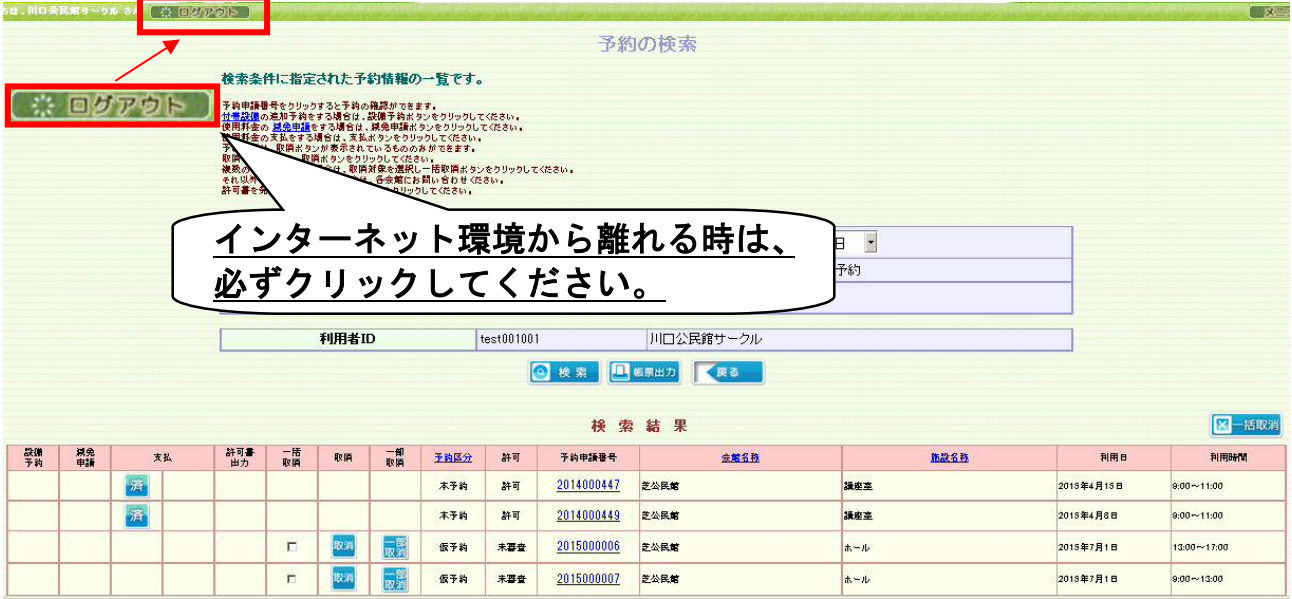

## 施設予約システム 【予約を確認する】インターネット環境 【予約一覧について】

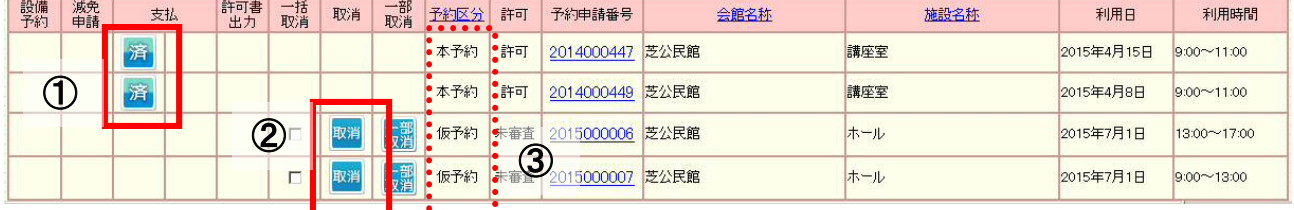

① 済 マーク

使用料のお支払いが完了している予約です。インターネット環境からの取消はできません。

-------------------------------------------------------------------------------------------------------------------

2 取消 マーク

インターネット環境から取消ができる予約です。

- (1) 取消 をクリックすると、下のようなメッセージが出てきます。
- (2)予約を取消してもよければ、OKをクリックします。

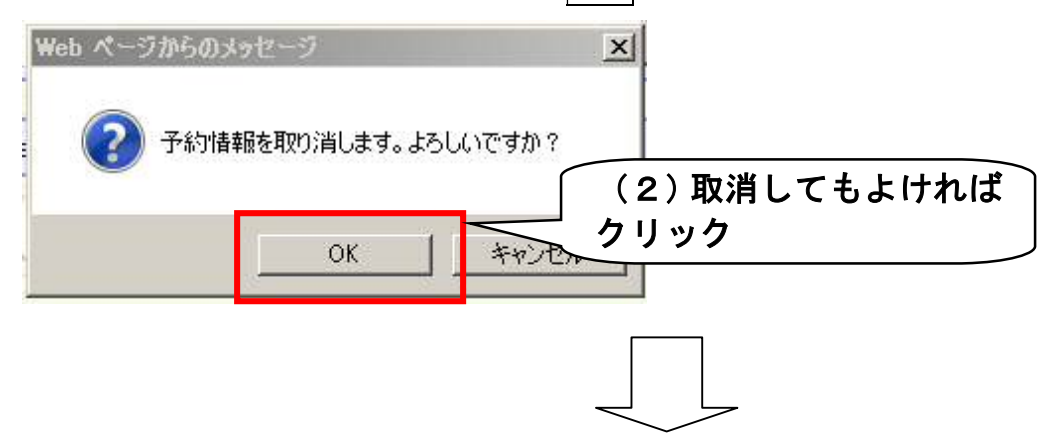

(3)予約取消が完了します。

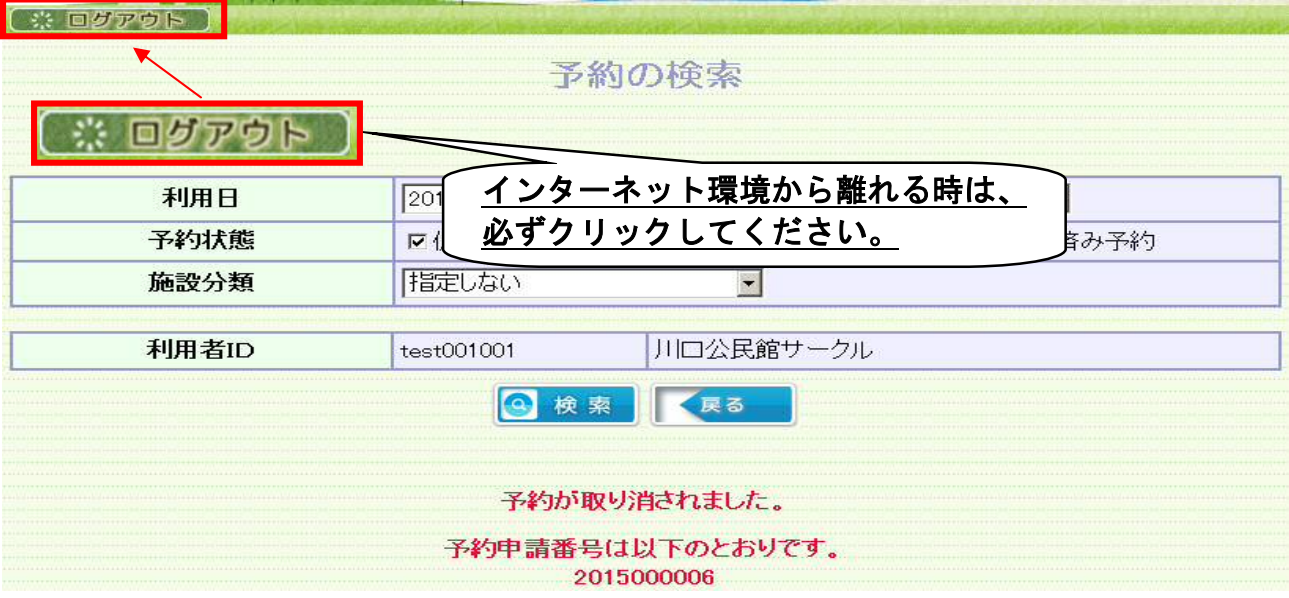

施設予約システム 【予約を確認する】インターネット環境 ③予約区分

本予約・・・予約手続が完了しています。

仮予約・・・まだ仮押さえの段階です。

使用料のお支払いがされていない可能性があります。

支払い欄に 済 マークがない場合は、使用料のお支払いをお願いします。